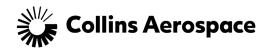

# **Contents**

| Key Items to Note                                           | 2  |
|-------------------------------------------------------------|----|
| Create a List View                                          |    |
| Filter Items with Descriptions                              | 7  |
| Fields Available to Filter By or Display in Your List Views |    |
| Using Filter Logic                                          |    |
| Add Other Columns to Display                                | 10 |
| Rename a List View                                          | 12 |
| Delete a List View                                          | 13 |

This document contains no export controlled technical data

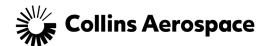

## Key Items to Note

Customers who access the Case Management Customer Portal may filter their Cases by creating list views.

Below are some key items to understand before you start to create List Views.

### **List Views - Key Items**

Customers do not "own" Cases they create in the portal. Cases created by customers are owned by one of the following Case Owner Aliases:

Technical: Tech Assistance.
 Logistics: Parts Request
 Inquiry Received: Other

When you create a list view, you must change Filter By Owner to All Cases, as you do not technically own Cases you create.

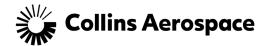

# Create a List View

1. From the Portal, click on My Cases.

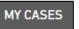

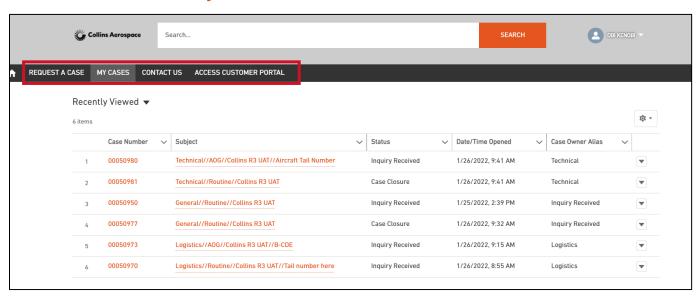

- 2. The Cases you created display.
- 3. Click the **gear** in the top right hand-side of the screen, click **New**.

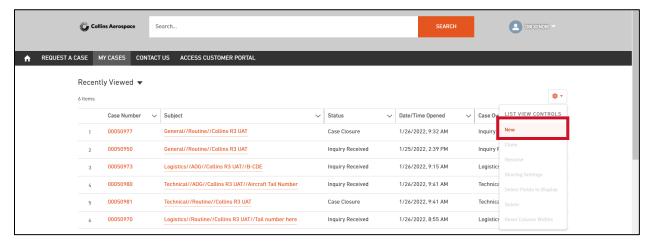

4. In the **New List View** box, type a **List Name**. Make sure the name describes your list view's filter criteria.

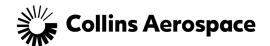

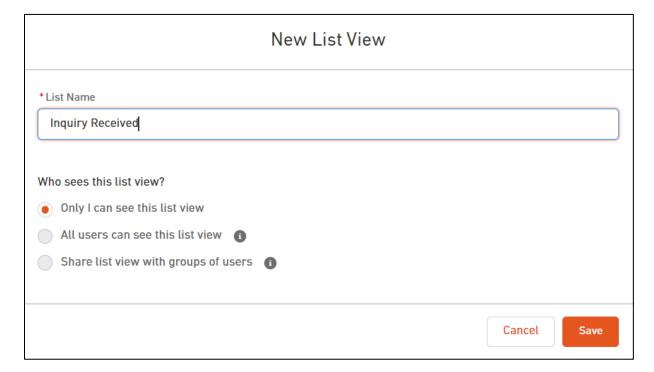

- 5. Click Save.
- The following appears.

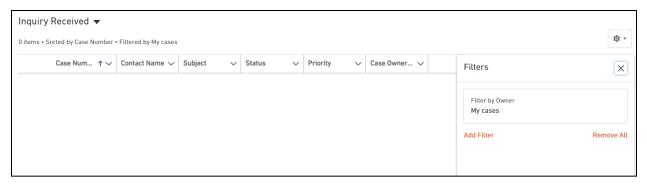

7. Click on Filter by Owner and change it to All Cases, click Done. If you do not make this change, then no records display after you save the list view.

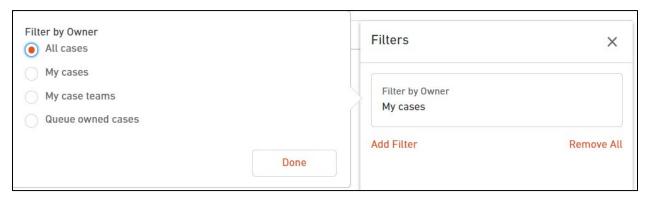

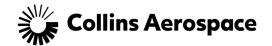

8. Click Add Filter to add more criteria to your list.

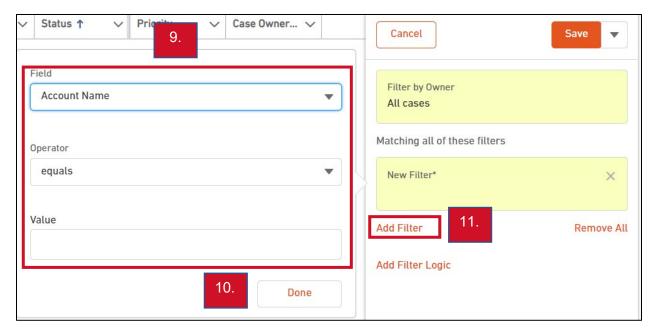

- 9. Select the **Field** to filter on by clicking the dropdown and scrolling through the list of fields, **Operator** and **Value**. (See table below for descriptions of these options.)
- 10. Click Done.
- 11. Continue to add more filters using Add Filter.
- 12. The following displays based on the example used.

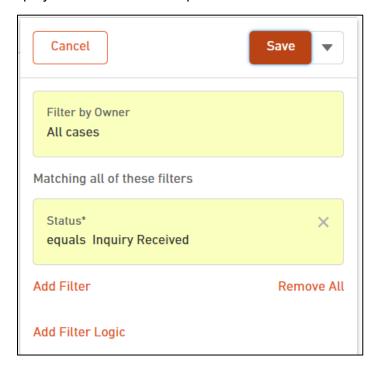

13. Click Cancel to dismiss the creation of the list view or click Save to save the list.

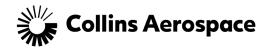

14. Click X to close the filters pane.

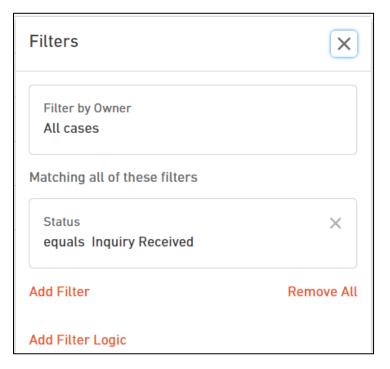

#### 15. The following displays.

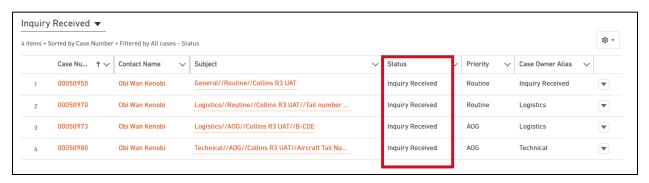

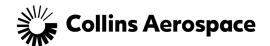

# Filter Items with Descriptions

| Filter Item | Description                                                                                                    |
|-------------|----------------------------------------------------------------------------------------------------|
| 1. Field    | Select a field to filter by from the dropdown.                                                                                                    |
|             | When you click on this field, more fields display than you have access to.                                                                          |
|             | The table below displays the fields you are able to filter on and display in a list view.                                                           |
| 2. Operator | Select the proper operator; equals, not equal to, greater than, less than, greater or equal, less or equal, contains, does not contain, starts with |
| 3. Value    | Type your filter criteria or select from a list.                                                                                                    |

#### **Example below:**

#### Filter: Status equals Inquiry Received

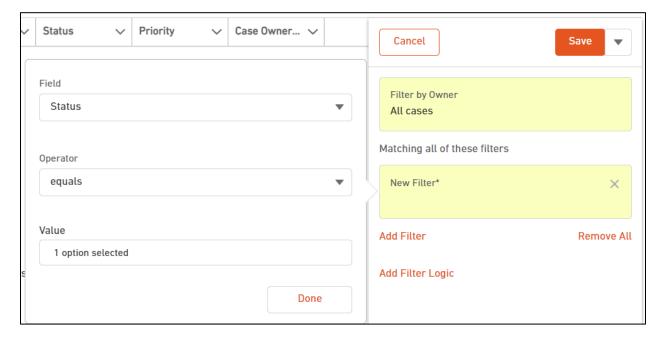

- In the screenshot above, the Value displays as 1 option selected. The Status field is
  a picklist or dropdown field from which the customer selects a value. In this
  example, Inquiry Received was selected, though you do not see that value in the
  screenshot.
- If the Field is a text field, then type the value you would like to filter on.

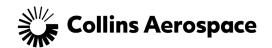

### Fields Available to Filter By or Display in Your List Views

| Fields Available to Filter By or Display |                                        |  |
|------------------------------------------|----------------------------------------|--|
| Status                                   | MEL Start Date (web)                   |  |
| Priority                                 | Delayed Prevention (web)               |  |
| Date/Time Opened                         | Detailed Description                   |  |
| Due Date                                 | Contact Name                           |  |
| RTS Date                                 | Account Name                           |  |
| Short Description                        | Contact Email                          |  |
| Aircraft Location (web)                  | Record Type Name                       |  |
| Engine Type (web)                        | Maintenance Message Involved (web)     |  |
| Aircraft Tail / Reg OR Serial (web)      | Flight Hour Agreement Contract (web)   |  |
| MEL Number, Description, Duration (web)  | Freight Forwarder Name (web)           |  |
| Case Owner Alias                         | Freight Forwarder Account Number (web) |  |

### **Using Filter Logic**

- When you add filter logic, you have the ability to filter on more than one field.
- When you filter on more than one field, there is an implied AND between the filters.
- If you need to change the logic to include OR or NOT, use Filter Logic.

#### **Example below:**

You want to see a list of your Cases that are either Technical or Logistics.

When building the filters, click Filter Logic to modify the logic to use OR, NOT and AND.

Add Filter Logic

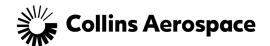

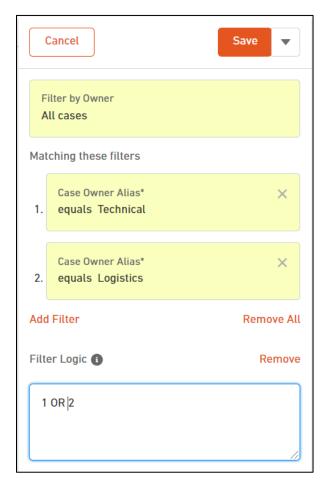

After saving the filters, the following displays.

Both Technical and Logistics Cases display in the list.

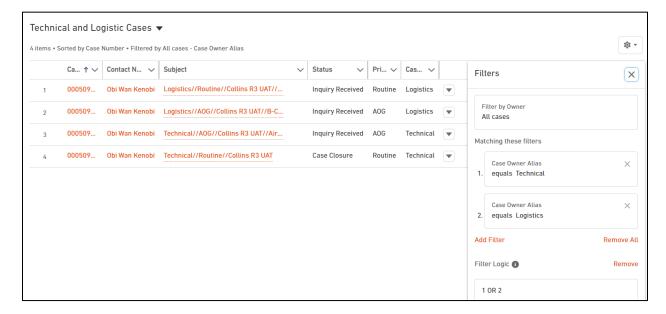

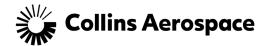

# Add Other Columns to Display

After you save a new list view, you may want to add other columns to display information when you use the list view. Review the "**Fields Available to Filter By or Display**" table in this document for the list of columns available to display.

- 1. Make sure you are viewing the list view to which you want to add columns.
- Click the gear and select Fields to Display.

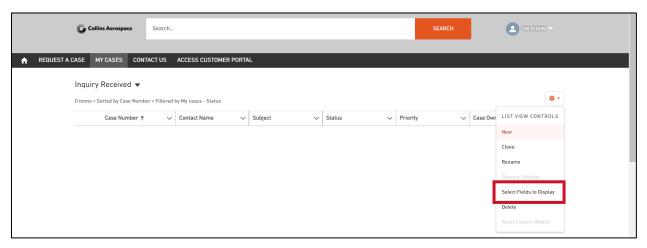

- 3. The following displays.
- 4. Currently displayed columns are listed in the Visible Fields section.

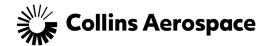

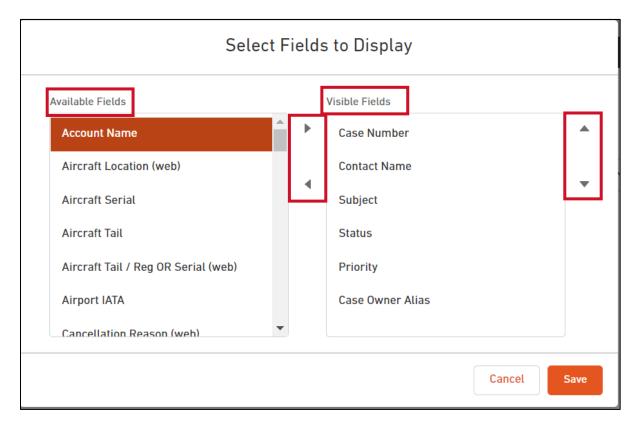

- 5. Select a field from the **Available Fields** section and click the **right facing triangle** to make it visible in the list view.
- 6. Select a field from the **Visible Fields** section and click the **left facing triangle** to remove it from visibility.
- 7. To change the order of the columns displayed, select the field to move from the **Visible Fields** section, click the **up** and **down triangle**.
- 8. Click Save.

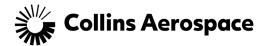

### Rename a List View

You have the ability to rename a list view at any time.

- 1. Make sure you are viewing the list view you want to rename.
- 2. Click the **gear** and select **Rename**.

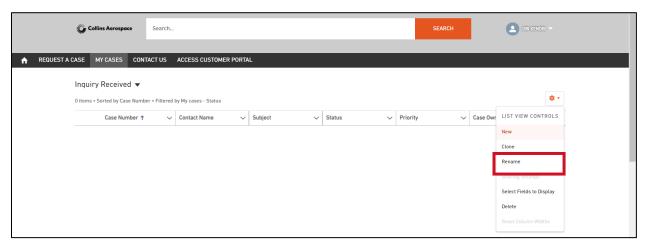

3. Update with a new List Name and click Save.

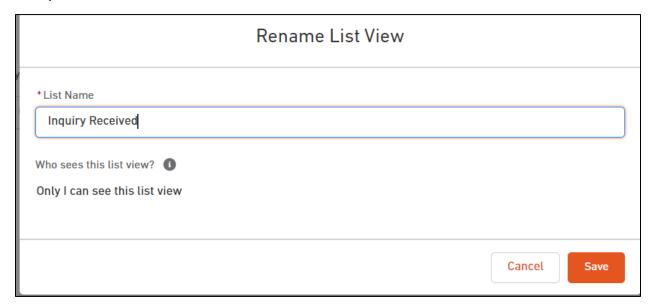

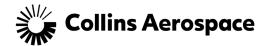

### Delete a List View

You have the ability to delete a list view that you created at any time.

- 1. Make sure you are viewing the list view you want to rename.
- 2. Click the **gear** and select **Delete**.

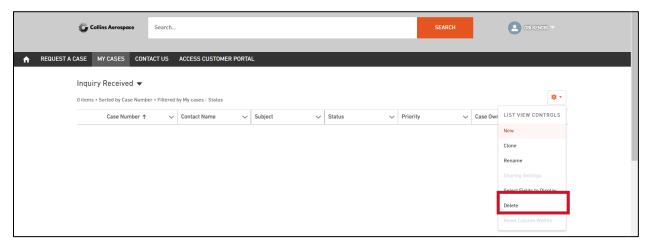

- 3. The following box displays. Click **Delete**.
- 4. If you click Cancel, the list view remains.

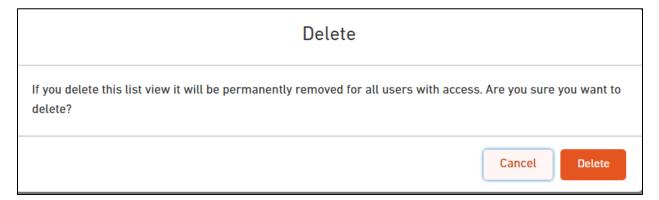